## 2021 届研究生毕业生源信息确认步骤

1. 进入就业系统 91.usst.edu.cn(校园网首页右上角招生就业-就业信息服务网), 右上角点登录,选择统一身份登录,用户名密码与信息门户相同。

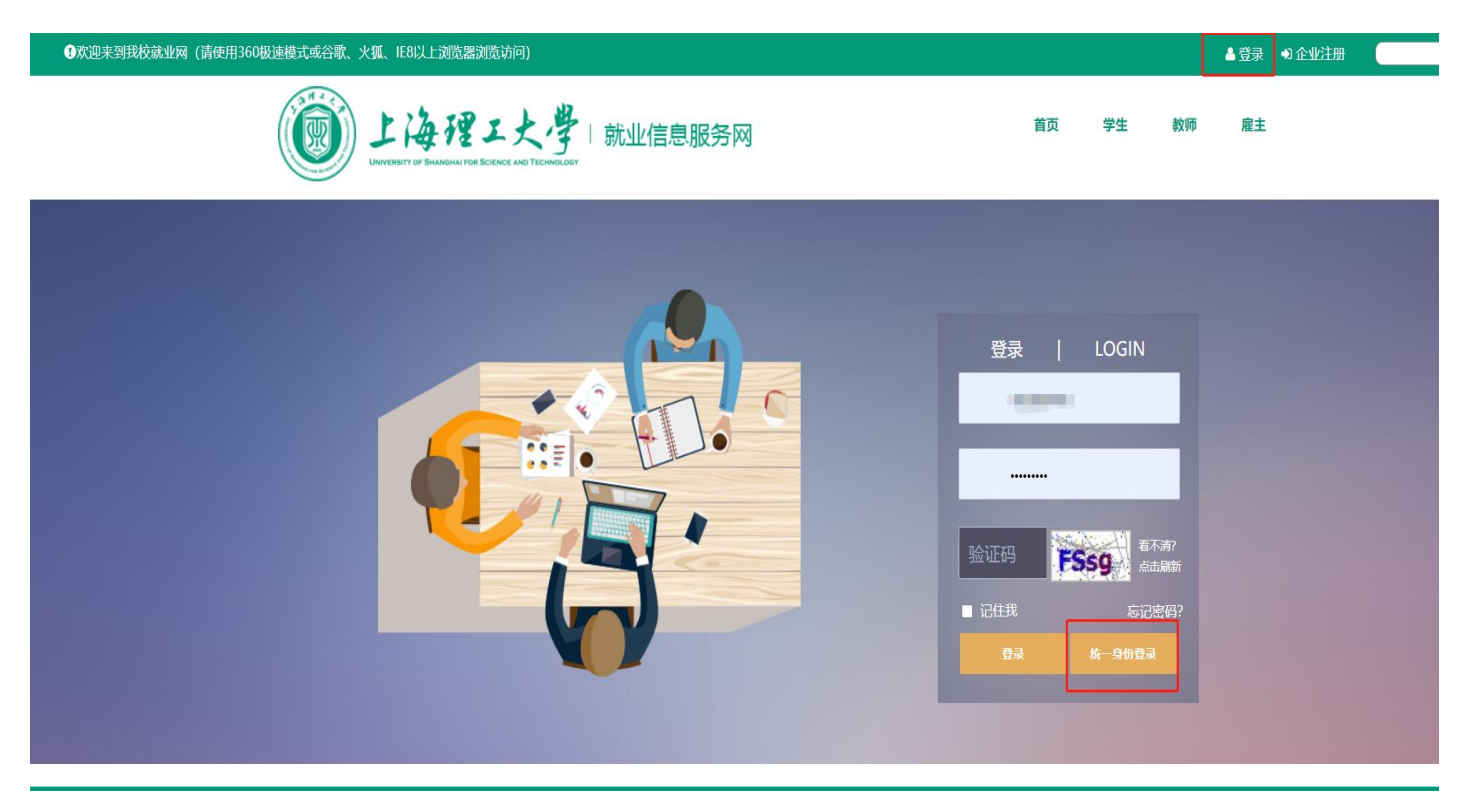

2. 选择控制台

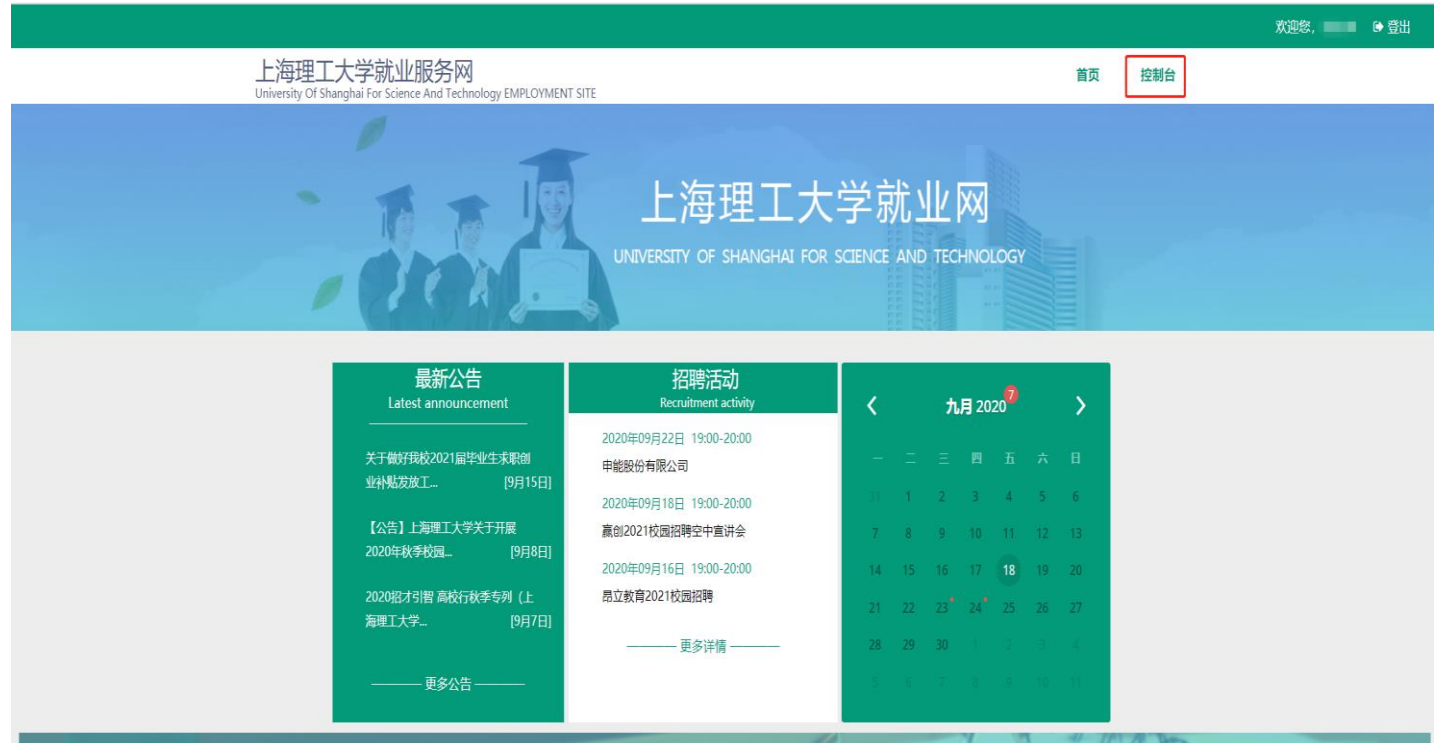

## 3. 点击我已经仔细阅读上述提示信息,下一步

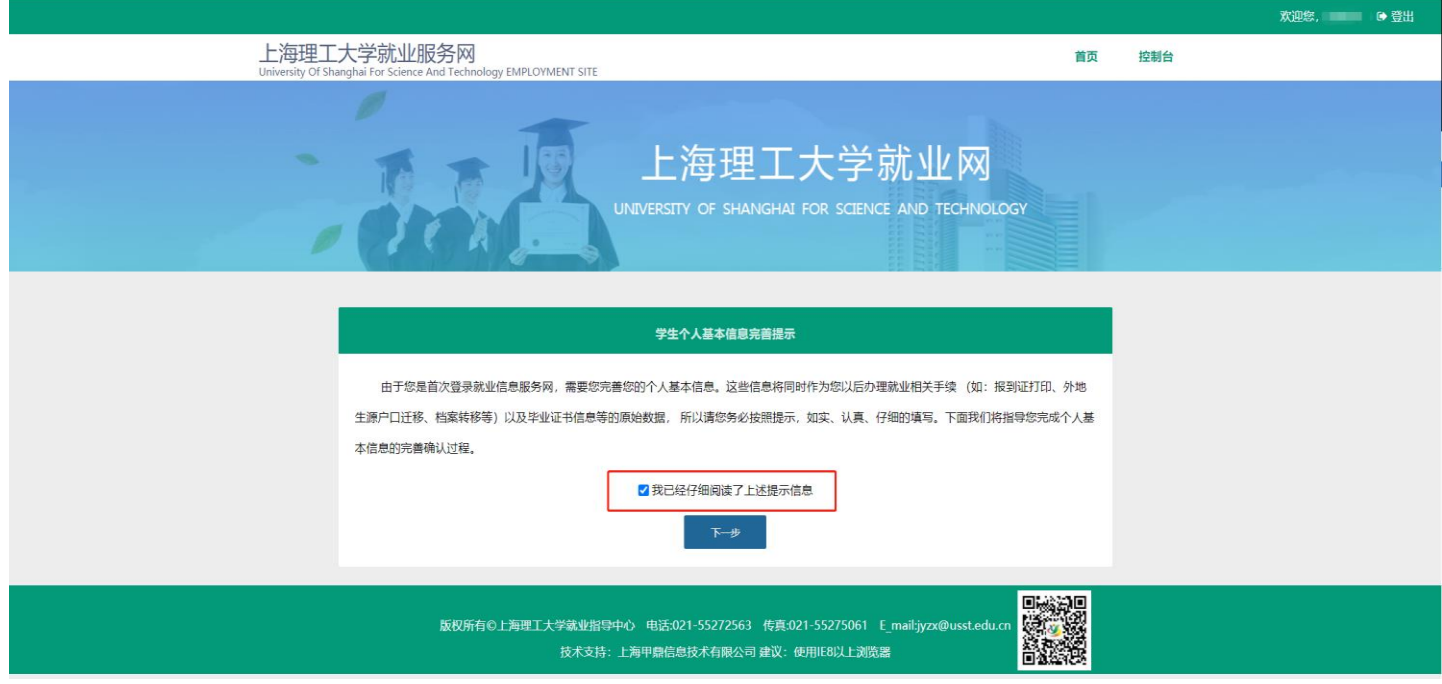

4. 核对并填写学生个人基本信息,户口未迁入学校的选择"否"(落户地址和落户 派出所不需要写),户口迁入学校的需要按照要求填写落户地址和落户派出所

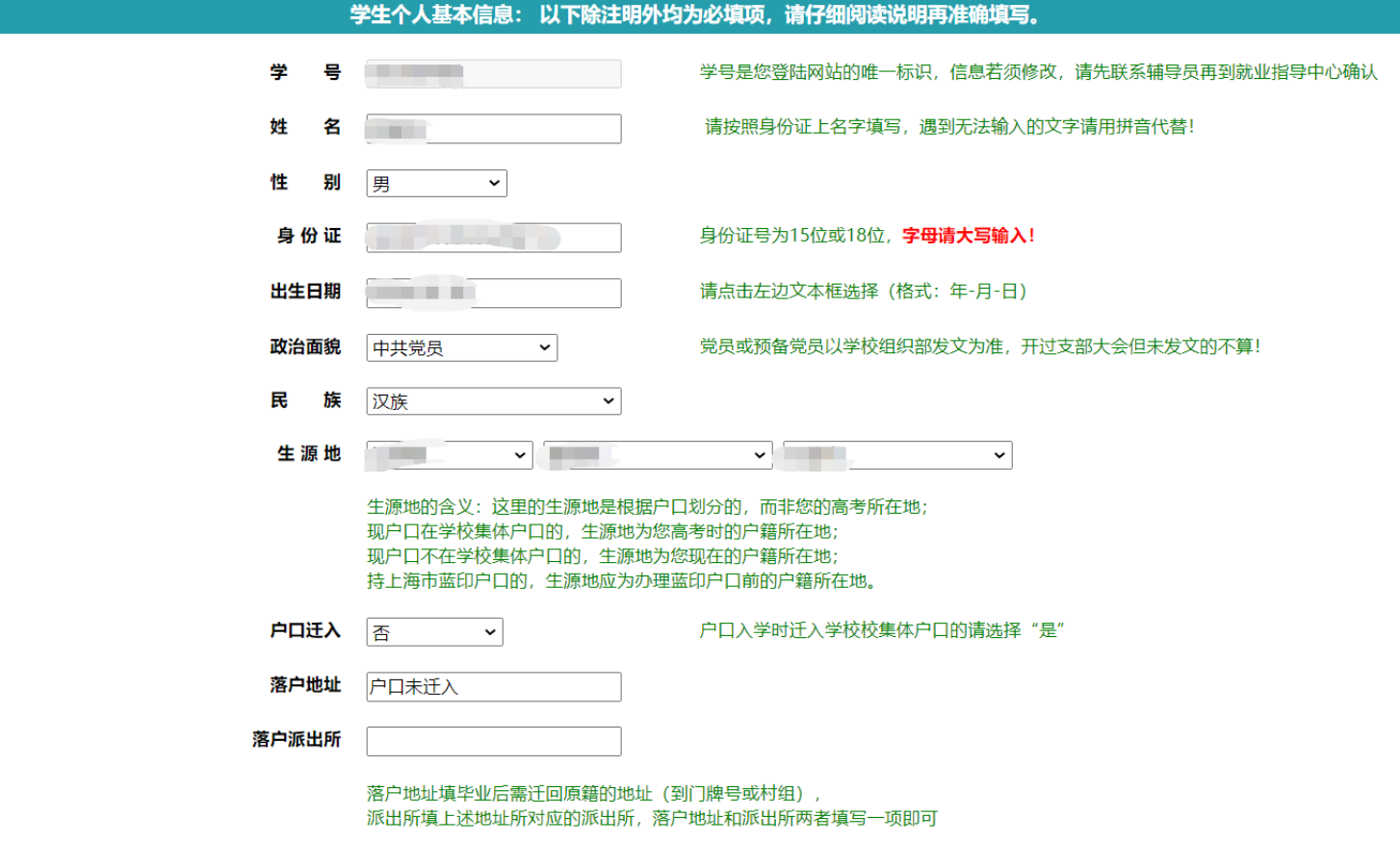

5.核对修改学校信息,毕业季节填写预计毕业时间,第一批答辩的选择春季,不确 定第几批答辩的选择秋季,全日制研究生培养方式为非定向,看一下对应的辅导 员是否准确。

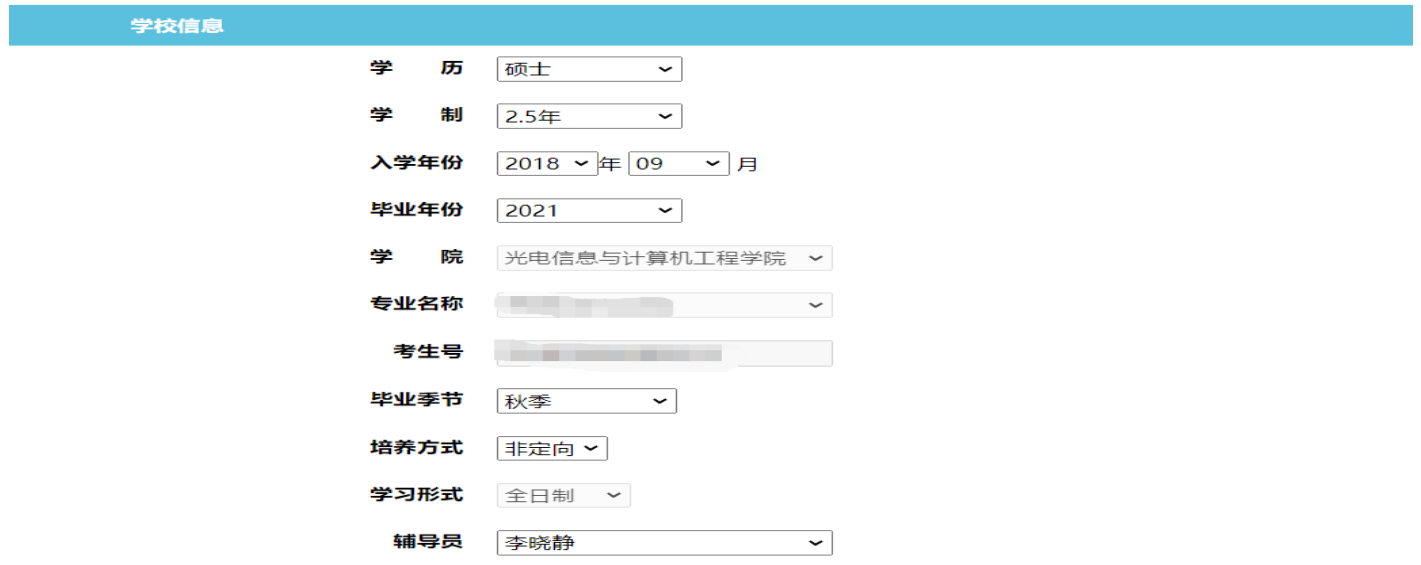

## 6.填写联系方式,确保所填写的手机在毕业前能够正常使用,电话没有可以不填

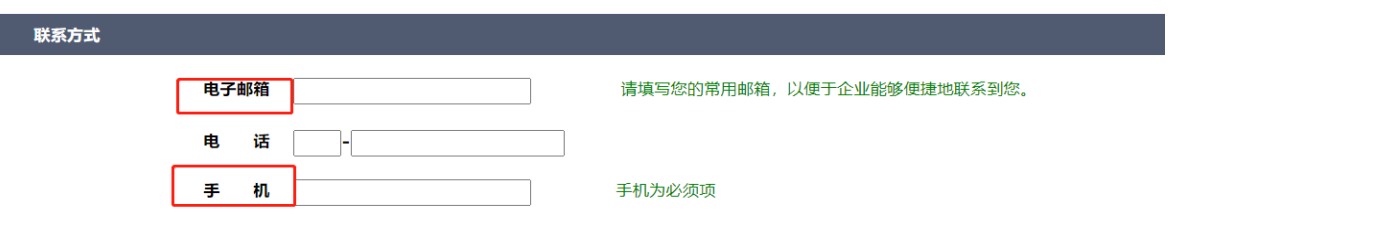

7. 下一步确认相关信息, <mark>仔细阅读提示信息</mark>, 确认无误之后点击<mark>我已经仔细阅读了</mark>

<mark>上述提示</mark>并提交。

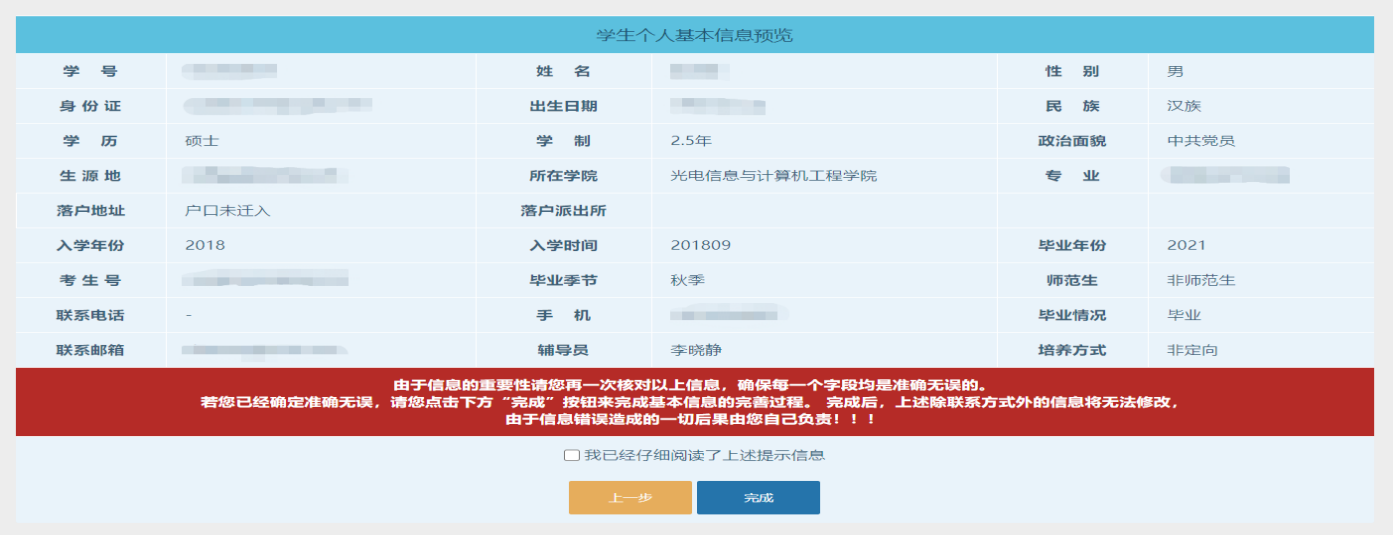